## **Installatiehandleiding Kleurenlaserprinter HL-2600CN serie**

**Opmerking**: raadpleeg "De taal van de meidingen op het bedieningspaneel instellen" aan de ommezijde als u de taal van de meldingen op het bedieningspaneel wilt wijzigen.

## De printer instellen

## **Onderdelen in de doos**

Welke onderdelen er worden geleverd, kan van land tot land verschillen. Bewaar alle verpakkingsmateriaal en de doos. Deze komen u later nog van pas wanneer u de printer moet vervoeren.

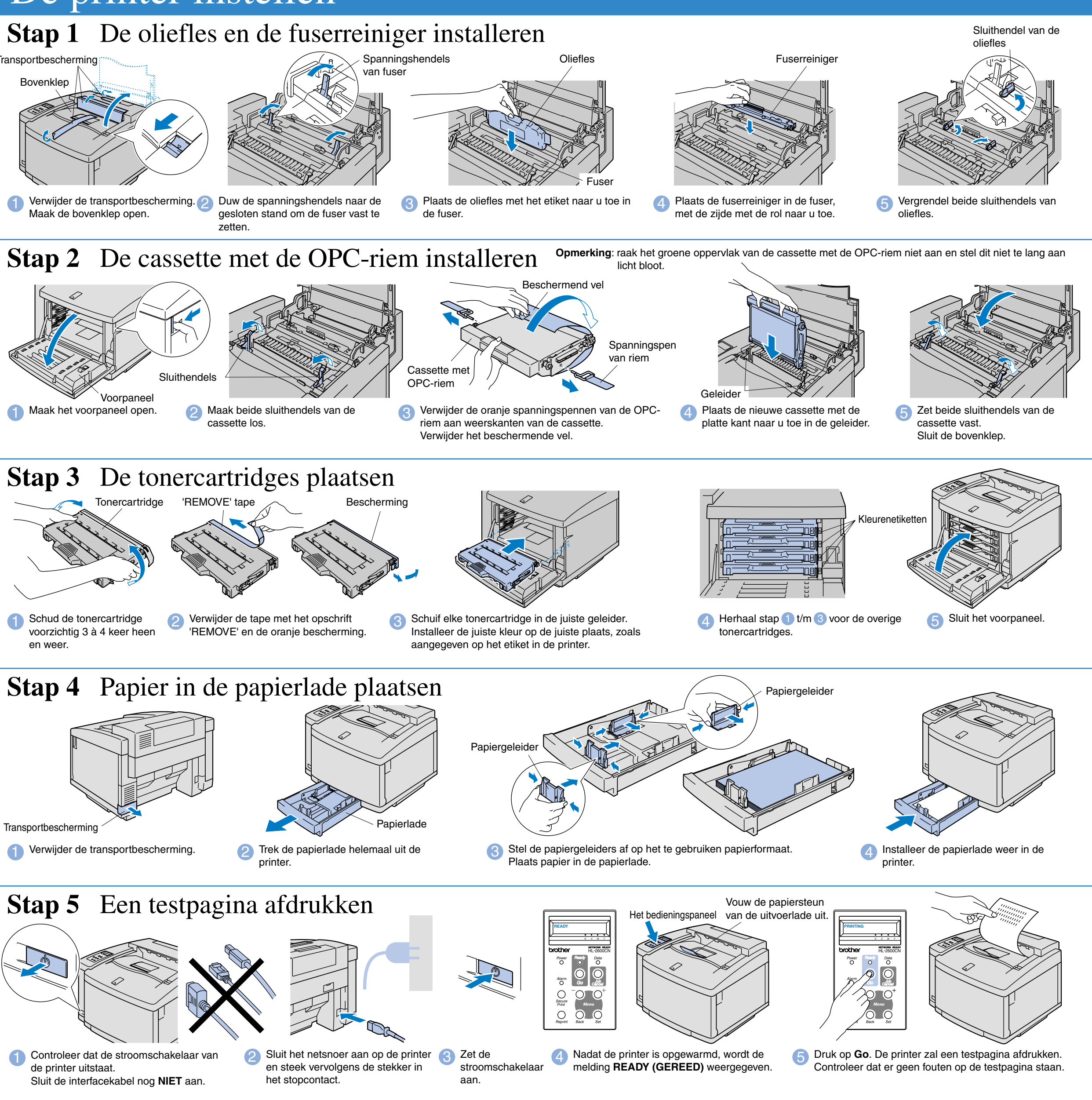

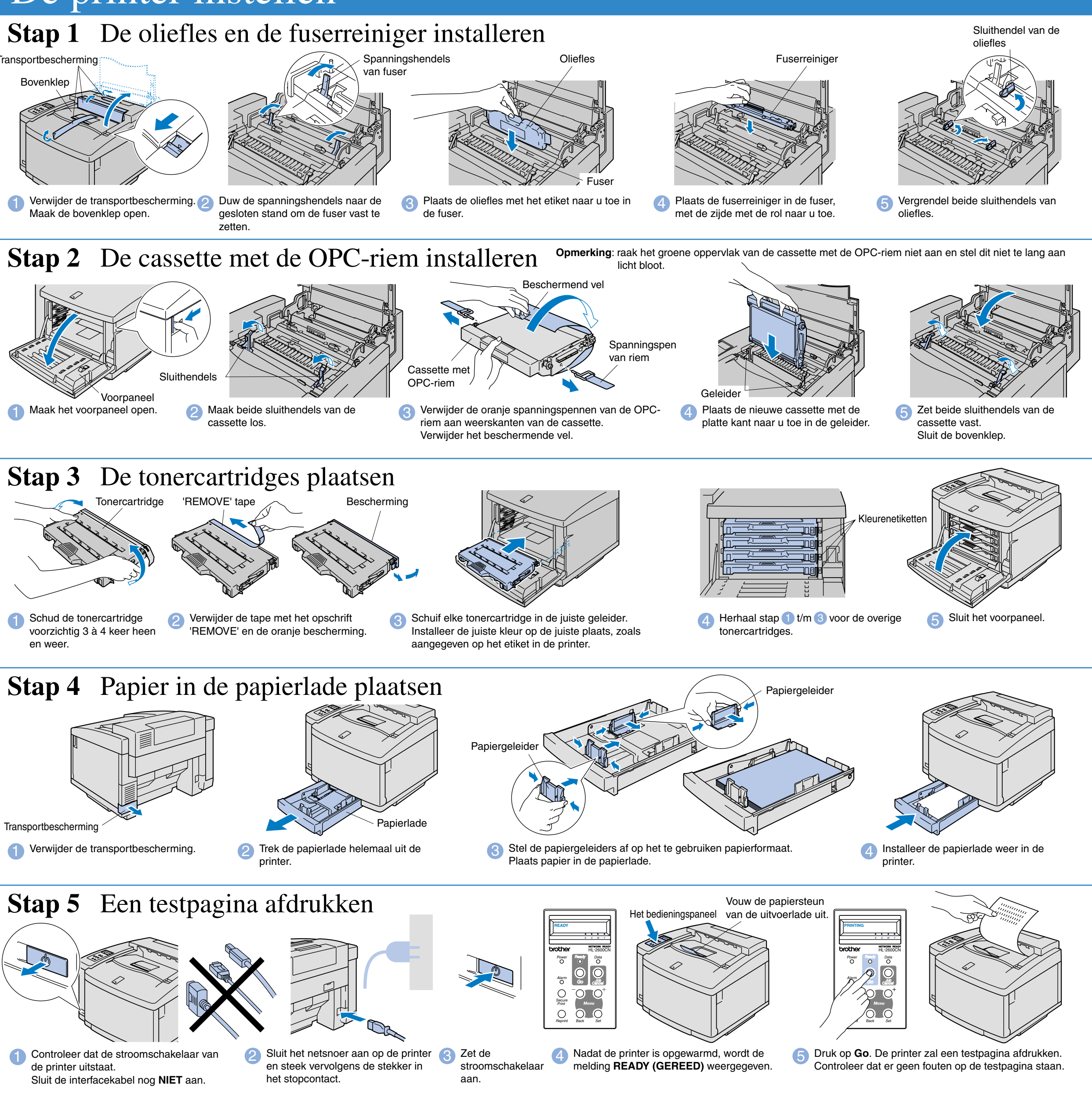

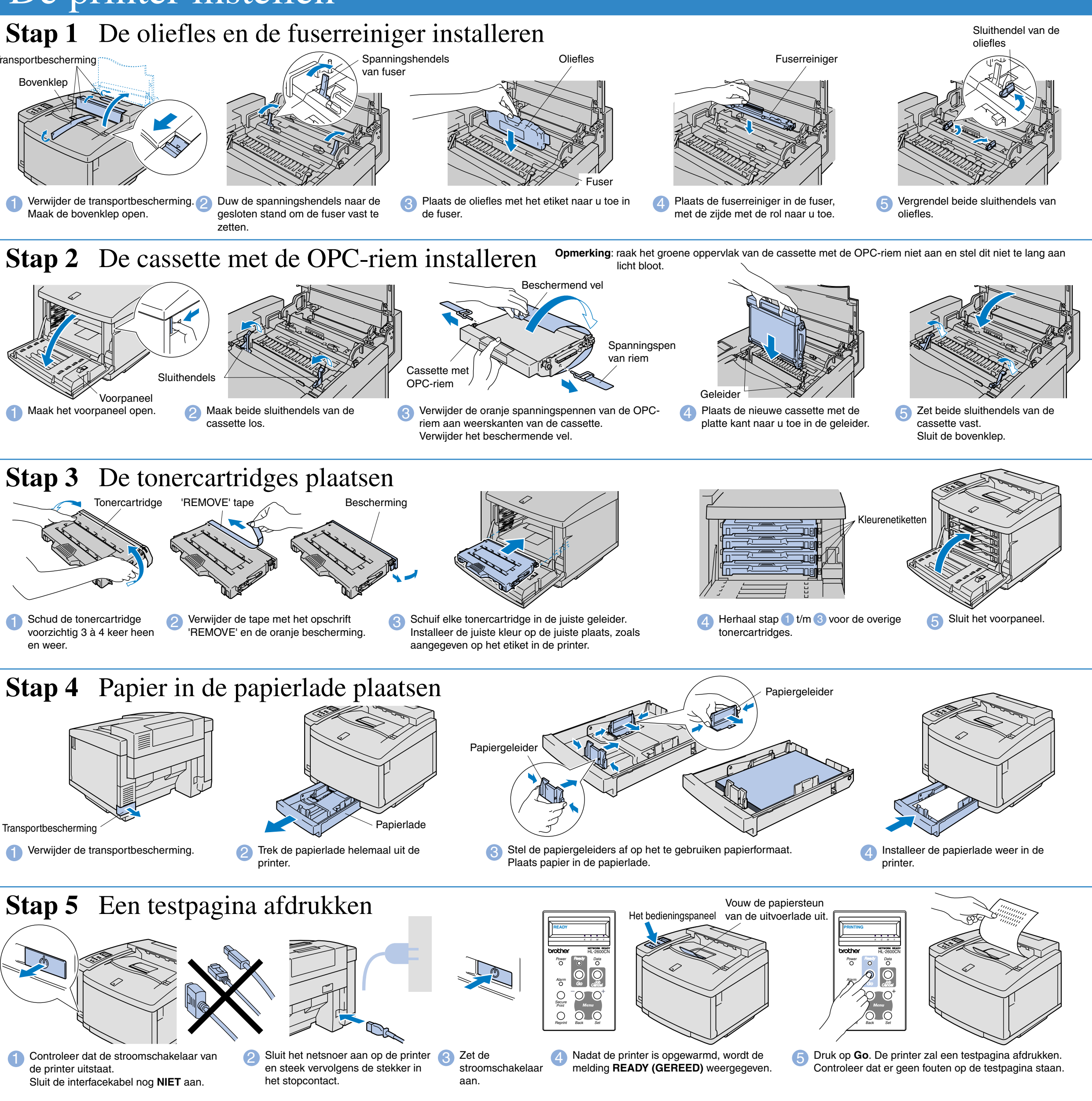

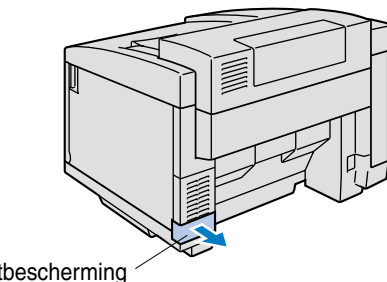

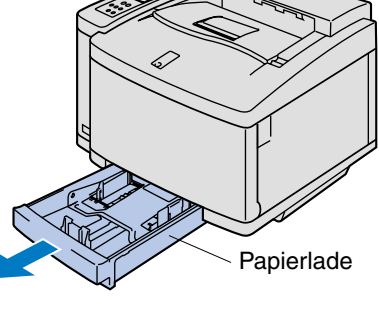

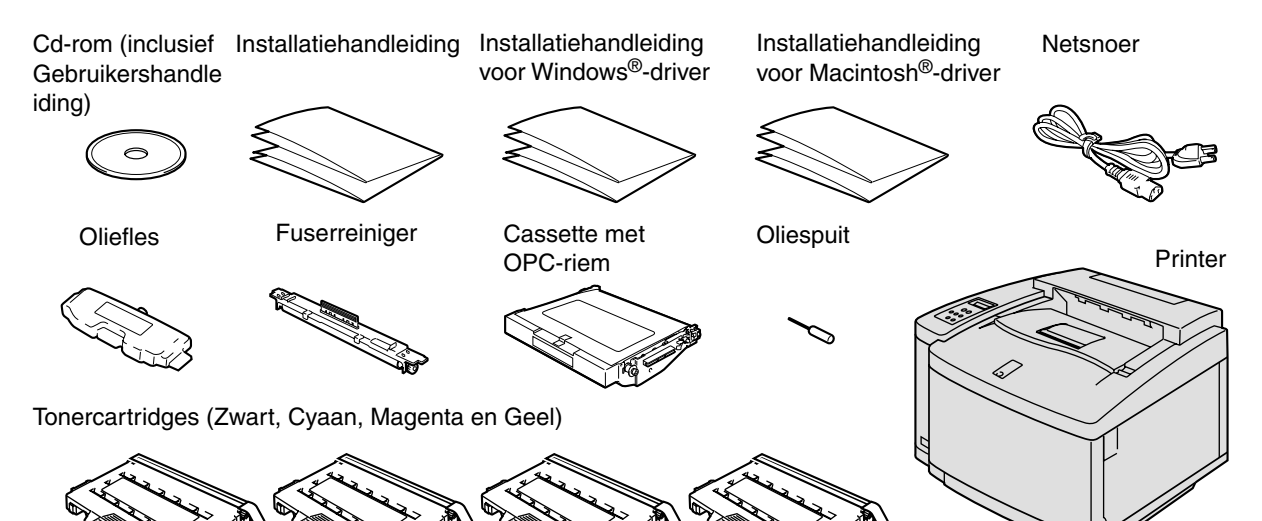

**Lees eerst de veiligheidsinformatie, zodat u weet hoe u de printer veilig moet gebruiken.**

- **Leest u deze "installatiehandleiding" voordat u de printer installeert.**
- U moet eerst de hardware en de driver installeren, pas dan kunt u de printer gebruiken.
- Stel eerst vast welk besturingssysteem uw computer gebruikt (Windows<sup>®</sup> 95 / 98 / Me, Windows NT® 4.0, Windows® 2000 / XP of Macintosh®).
- Er wordt normaal gesproken geen interfacekabel meegeleverd. U dient een interfacekabel te kopen die geschikt is voor gebruik met deze printer (parallel, USB of netwerk). De meeste parallelle kabels ondersteunen bi-directionele communicatie, maar soms is de pin-aansluiting niet geschikt of voldoet de kabel niet aan de normen van IEEE 1284.
- Voor beheerders: raadpleeg de ommezijde en configureer de instellingen van de netwerkprinter.

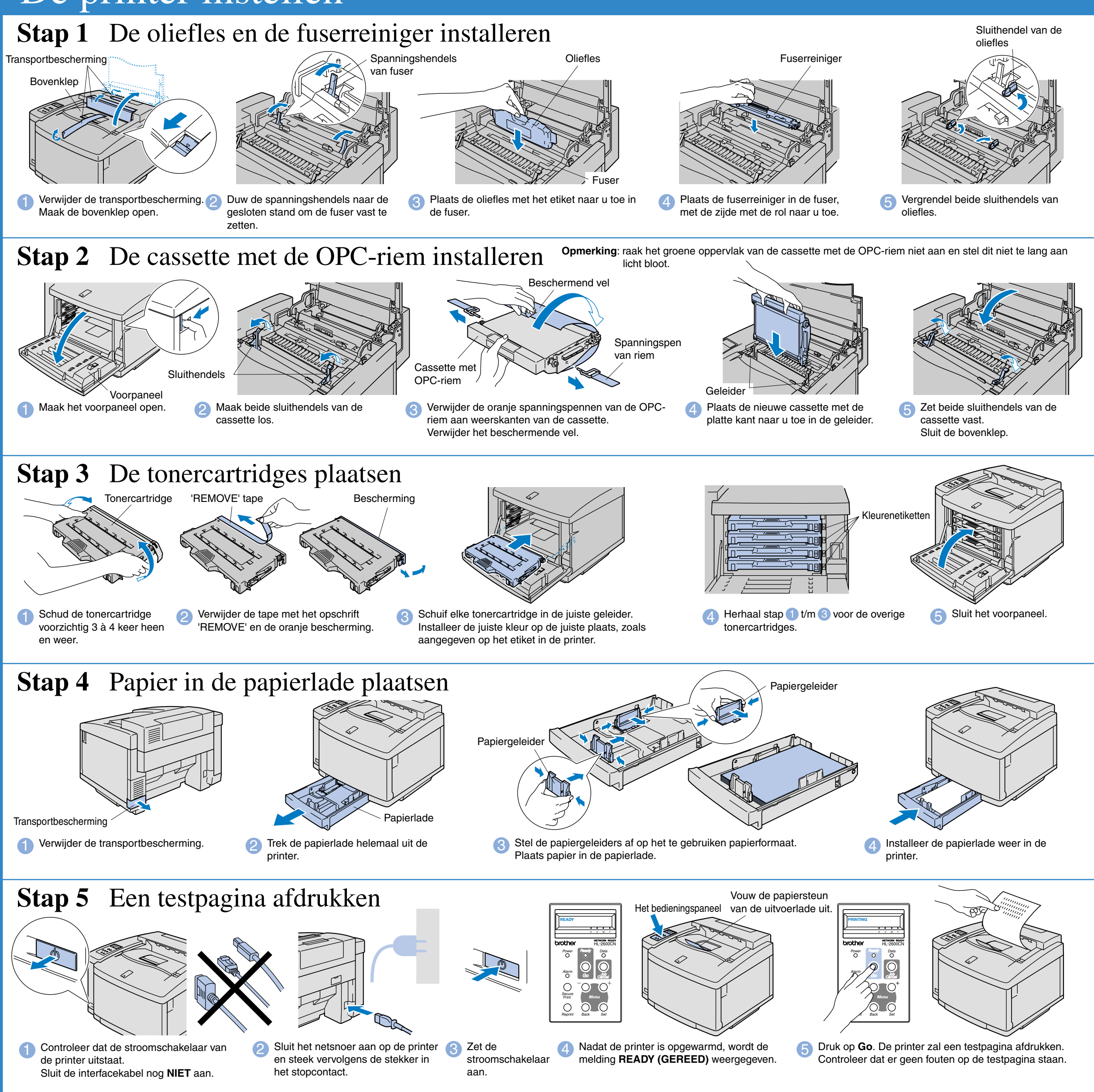

### Ga door naar de Installatiegids voor de driver Windows<sup>®</sup> of de Installatiegids voor de driver Macintosh<sup>®</sup>

### Op deze cd-rom staat een schat aan informatie.

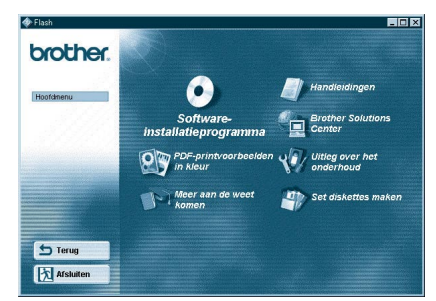

Windows<sup>®</sup>

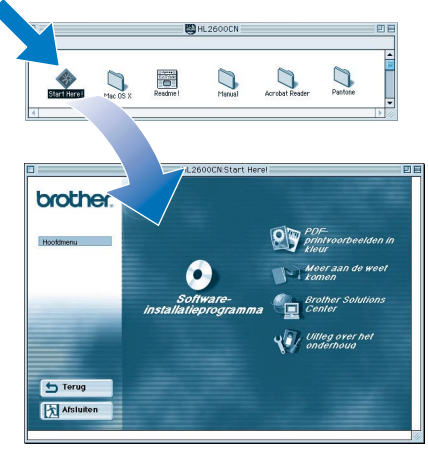

Macintosh<sup>®</sup>

### **Software-installatieprogramma**

De printer driver en hulpprogramma's installeren. (Mac OS X wordt niet door de installatiesoftware ondersteund.)

### **Uitleg over het onderhoud**

Filmpje met instructies voor het onderhoud van de printer.

### **Handleidingen**

 $\Omega$ 

De gebruikershandleiding en netwerkhandleiding in PDF-formaat. (Viewer bijgevoegd)

### **PDF-printvoorbeelden in kleur**

Voorbeelden van kleurenafdrukken die met de HL-2600CN zijn gemaakt, in PDF-formaat bekijken.

### **Meer aan de weet komen**

Instructiefilmpjes bekijken om meer aan de weet te komen over de unieke kenmerken van onze software.

### **Brother Solutions Center**

Op het Brother Solutions Center (http://solutions.brother.com) vindt u alle benodigde informatie over deze printer. Download de meest recente drivers en hulpprogramma's voor uw printer, lees de veelgestelde vragen en de tips voor het oplossen van problemen, of zoek speciale informatie op over het afdrukken met deze printer.

### Wat staat er op de cd-rom

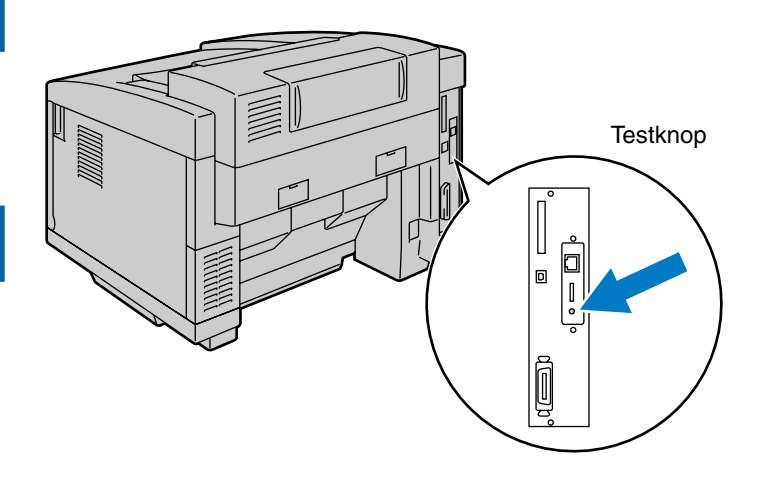

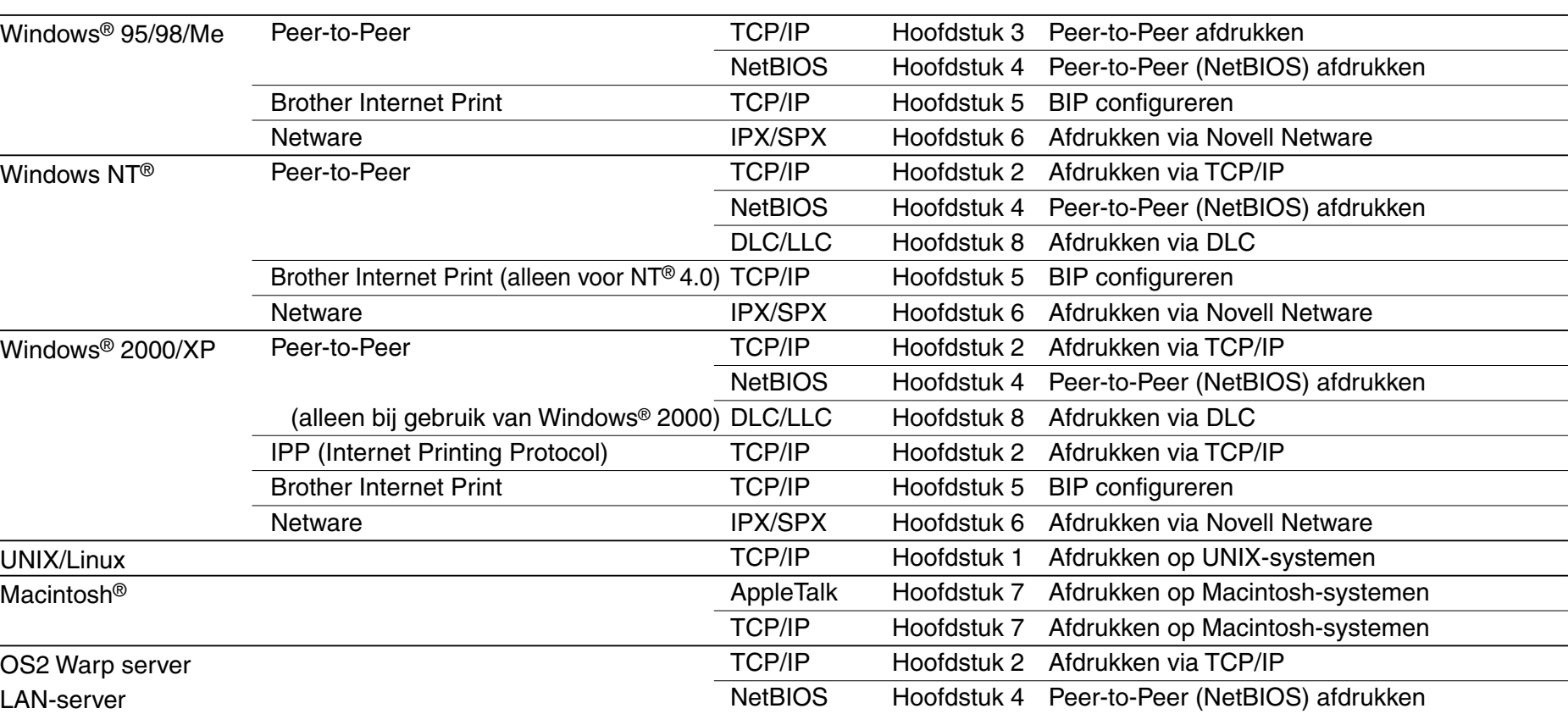

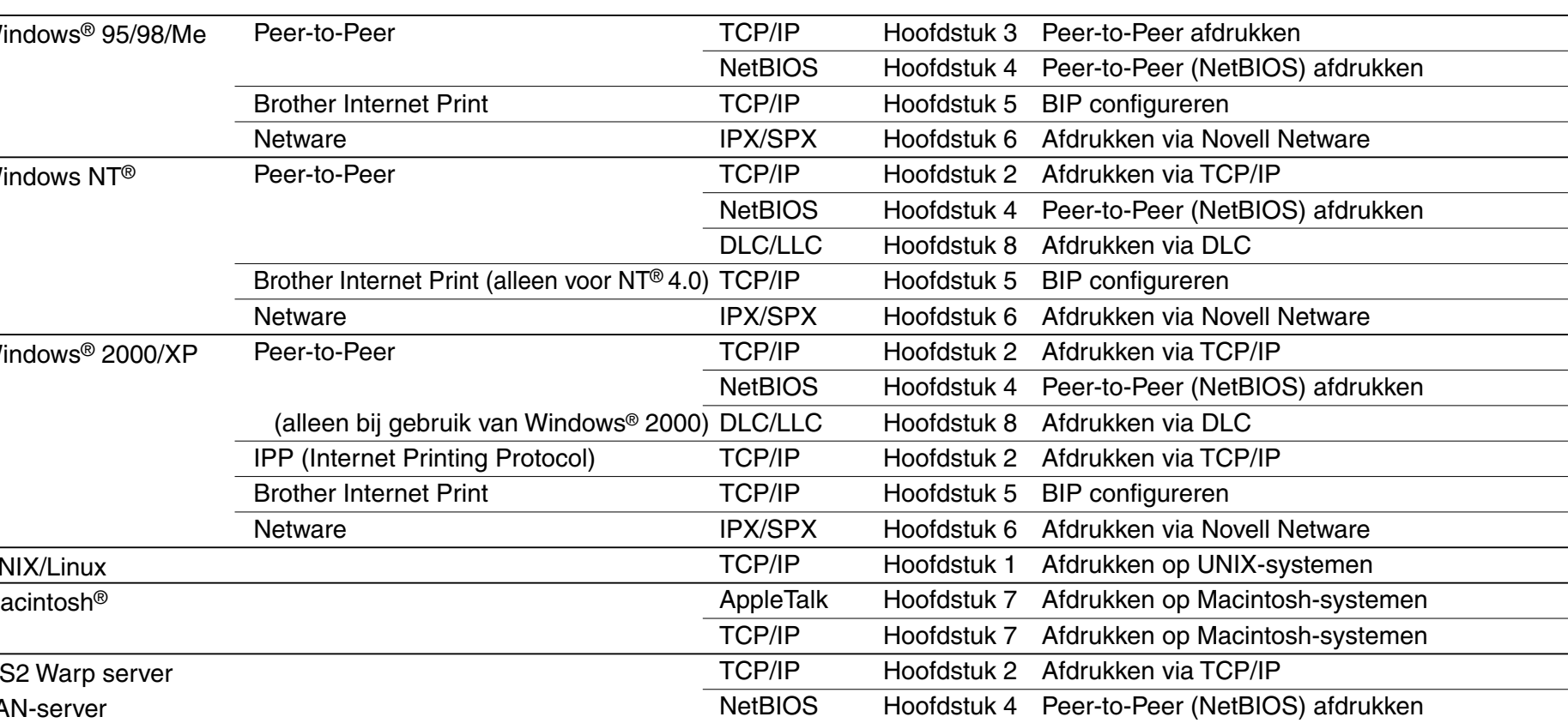

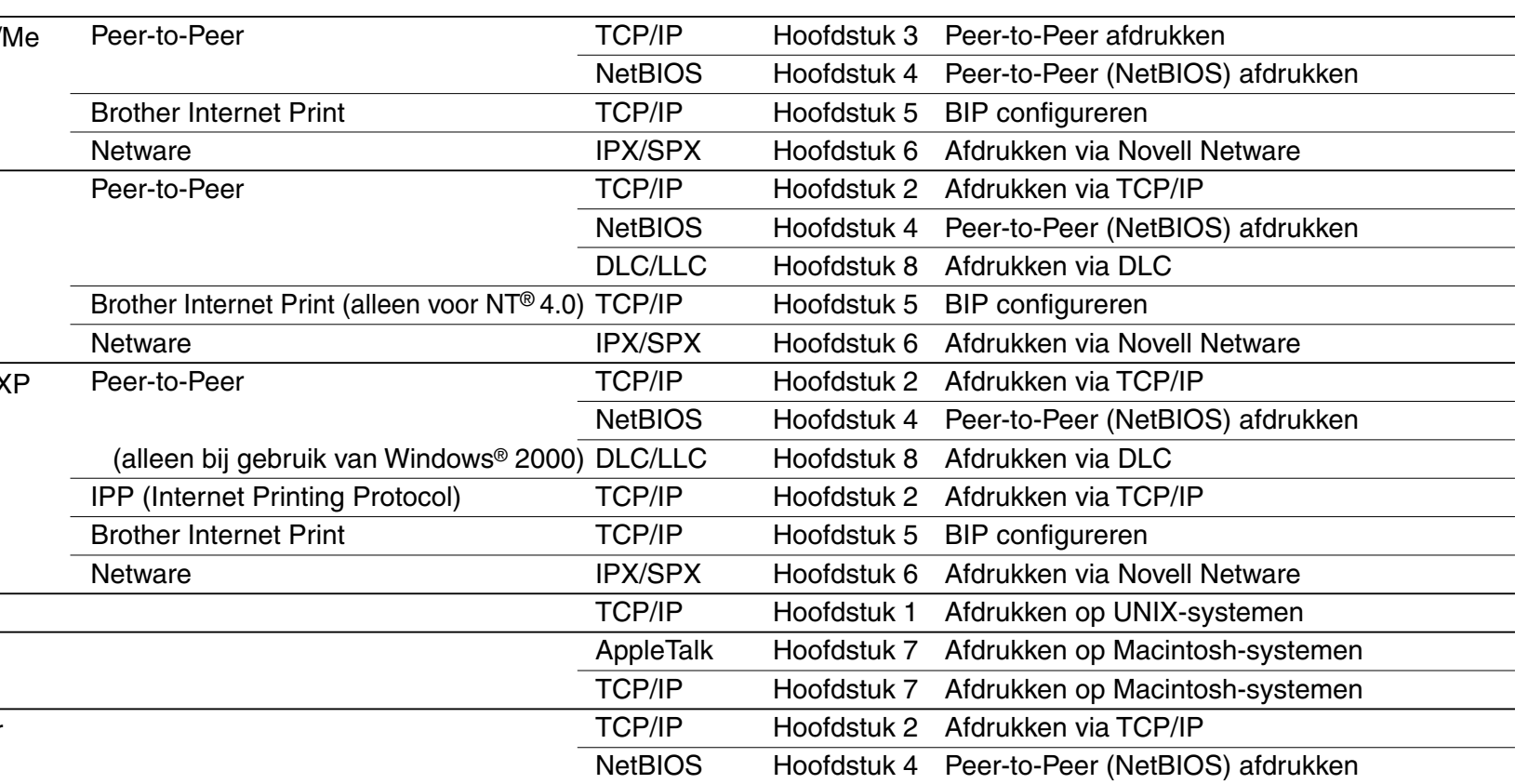

- Als u de printer op een netwerk wilt aansluiten, raden wij u aan om eerst contact met uw systeembeheerder op te nemen.
- Als u een beheerder bent: raadpleeg de volgende instructies voor het configureren van uw printer.
- Het standaardwachtwoord voor de afdrukserver is 'access'. U kunt BRAdmin Professional of een webbrowser gebruiken om dit wachtwoord te veranderen.

Macintosh®

OS2 Warp server LAN-server

### Het configuratiehulpprogramma BRAdmin Professional installeren

**1** Plaats de cd-rom in het cd-romspeler. Het eerste scherm wordt automatisch geopend. Volg de instructies op uw scherm.

# **Installatiehandleiding voor netwerken**

Klik in het scherm met het hoofdmenu op het pictogram van het softwareinstallatieprogramma.

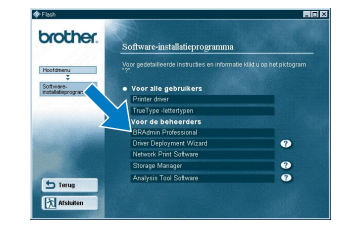

Raadpleeg de netwerkhandleiding voor nadere informatie over het configureren van de afdrukserver.

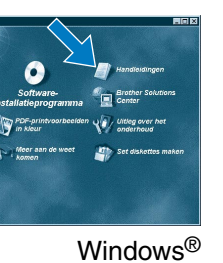

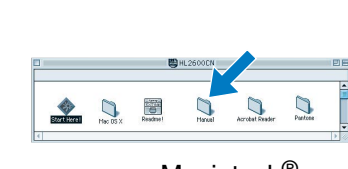

Windows<sup>®</sup> **Bullet Macintosh**<sup>®</sup>

U kunt de taalinstellingen voor de printer als volgt wijzigen. (Alle verwijzingen hebben betrekking op de onderste regel van het LCD.) De software BRAdmin Professional is ontworpen voor het beheren van uw Brother-apparatuur die op het netwerk is aangesloten. Met BRAdmin Professional kunt u bijvoorbeeld Brother's netwerkprinters en MFC's voor netwerken beheren. BRAdmin Professional kan tevens worden gebruikt voor het beheren van apparaten van andere merken, mits deze producten SNMP (Simple Network Management Protocol) ondersteunen. Ga voor nadere informatie over het hulpprogramma BRAdmin Professional naar http://solutions.brother.com

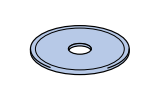

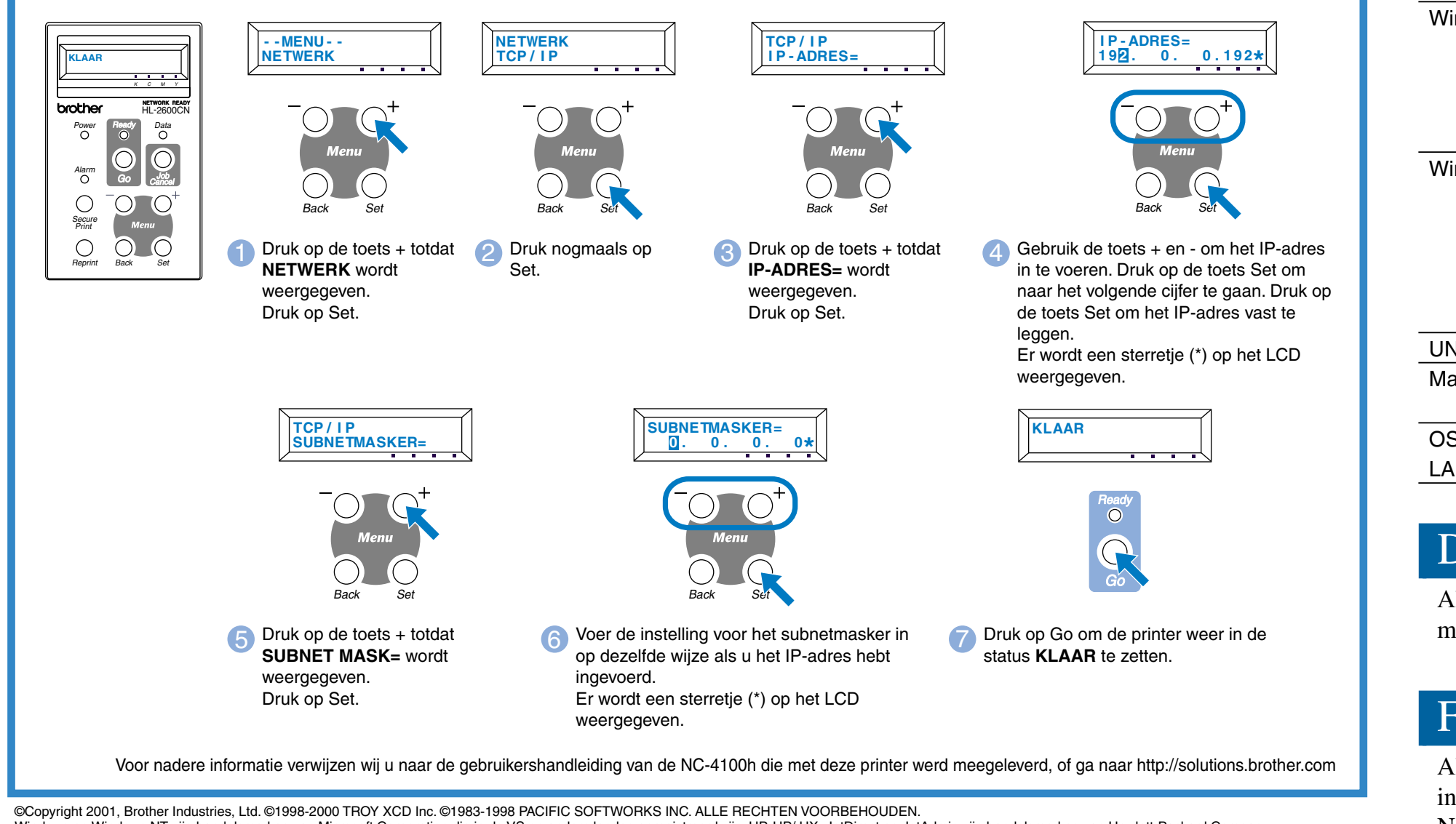

## Netwerkhandleiding - Overzicht van hoofdstukken

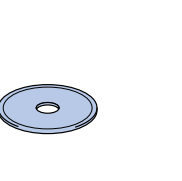

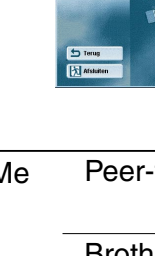

Als u een configuratiepagina wilt afdrukken, moet u de toets Network Test met een dunne balpen kort (**minder dan** 5 seconden) indrukken.

Als u de afdrukserver op de standaardinstellingen wilt terugstellen (alle informatie terugstellen, zoals wachtwoord en IP-adres), moet u de toets Network Test **ten minste** 5 seconden met een fijne balpen ingedrukt houden.

Windows en Windows NT zijn handelsmerken van Microsoft Corporation die in de VS en andere landen geregistreerd zijn. HP, HP/ UX, JetDirect en JetAdmin zijn handelsmerken van Hewlett-Packard Company.<br>UNIX is een handelsmerk

3 Klik op "BRAdmin Professional". Volg de instructies op uw scherm.

## De configuratiepagina afdrukken

### Voor de beheerder (alleen bij gebruik van Windows®)

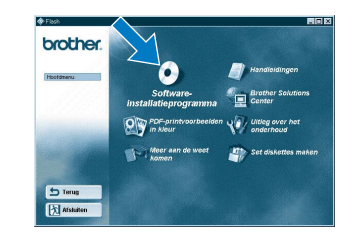

## De taal van de meldingen op het bedieningspaneel instellen

Het IP-adres van de printer wordt via het bedieningspaneel als volgt ingesteld. (Alle verwijzingen hebben betrekking op de onderste regel van het LCD.)

## Fabrieksinstellingen terugstellen

BRAdmin Professional is een handelsmerk van Brother Industries, Ltd.

Alle andere merknamen en productnamen die in deze installatiehandleiding voor netwerken en de gebruikershandleiding worden gebruikt, zijn gedeponeerde handelsmerken of handelsmerken van de desbetreffende bedrijven

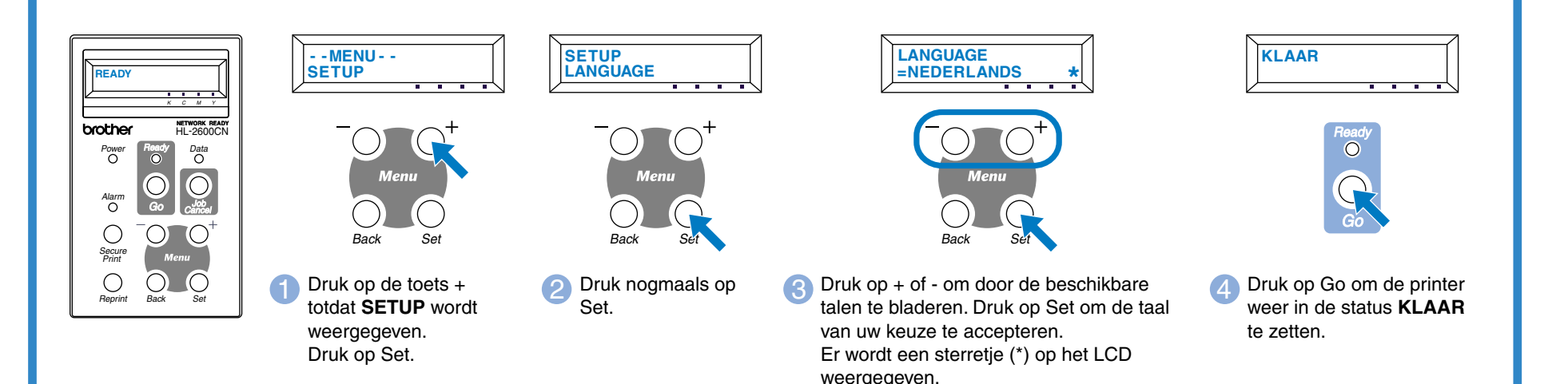

## Het IP-adres en subnetmasker van de printer instellen (via het bedieningspaneel)